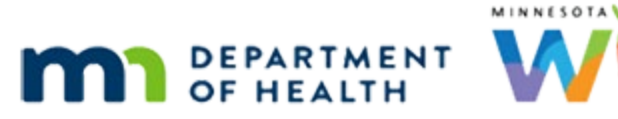

# **Measurements & Growth Grids 4 – WINNIE Online Training Module**

**MAY 2024**

# **Introduction**

## Intro

This WINNIE online training module is provided by the Minnesota (MN) Department of Health WIC Program. It is a continued overview of the Length/Height/Weight page and Growth Grids in WINNIE, the MN WIC Information System.

## Date 1

All dates in the first part of this module are based on today's date being May 16, 2024.

<screen description – no audio> Slide transitions to Noah Zark's Length/Height/Weight page in the Participant Folder.

## Overview 1

In this module we'll take a look at the Unknown button and women's grids.

# **Scenario 1 – Unknown Button**

## Scenario 1

Noah Zark is a one-year-old child who is overdue for a cert and currently in the hospital with pneumonia.

His grandma, Annie Mulls, is here for the cert.

In order to complete the measurements requirement for the cert, we will need to create an UNKNOWN record.

## Scenario 1A

We are starting in the Participant Folder to show two things.

One, since Noah isn't currently certified, the Add button is disabled.

Notice also that there isn't an Unknown button.

Since measurements are only required when certifying, the Unknown button only displays while in Certification or Mid-certification Assessment Mode.

Let's start his cert.

Collapse Clinic Actions and begin the certification.

## Begin Cert 1-2

<no audio> Collapse Clinic Actions and begin the certification.

### <Waiting>

<screen description – no audio> Spin icon displays.

## Physical Presence 1

Since Noah is unable to attend the cert, we need to select a Reason Not Present.

Select Serious Illness from the dropdown then click below the scroll bar and click Save.

<no audio> Select Serious Illness from the Reason Not Present dropdown then click below the scroll bar and click Save.

## Physical Prescence 2-4

<no audio> Select Serious Illness from the Reason Not Present dropdown then click below the scroll bar and click Save.

### <Waiting>

<screen description – no audio> Spin icon displays.

## <Transition Slide>

We'll complete the Proof and Income requirements…

<screen description – no audio> Slide transitions to income page.

## **Add Unknown Measurement**

## Add Unknown 1

…and we're ready to add our Length/Height/Weight. Select that from the sidebar.

## Unknown 2

Unknown can be used when it's not possible to measure the participant, he or she is unable to come to the clinic, and no referral data is available.

It is also used when deferring measurements.

It acts as a placeholder until the measurements can be obtained and allows us to bypass the requirement to complete this page for the cert.

If used for reasons other than deferment, we must explain why we used Unknown in a General Note with the subject of Ht/Wt/Blood or in our SOAP note if our agency writes those.

Go ahead and click the Unknown button.

## Unknown 3

A confirmation message displays.

Click the Yes button.

## **Edit Unknown Measurement**

## Edit Unknown 1

Unknown displays for Length/Height, Weight, BMI and Position.

Like other measurements, the Edit button is enabled for today and we can change the Unknown record.

Click the Edit button.

## Edit Unknown 2

Again, like other measurements, the Measurement Date is disabled, and all other fields can be updated.

The record Unknown creates inserts null or blank values for both length/height and weight into the database.

Click the Cancel button.

# **Unknown Measurements & Growth Grids**

## Unknown & Grid 1

Like always, the Do Not Plot toggle is enabled, but for Unknown measurements it doesn't do anything since with Unknown there is nothing to plot.

Go ahead and open the Growth Grids and then select the 0-24 Length for Age grid.

<no audio> Click the Growth Grid button then select the 0-24 WHO Len/Age grid.

## Unknown & Grid 2

<no audio> Click the Growth Grid button then select the 0-24 WHO Len/Age grid.

## Unknown & Grid 3

A row for the Unknown record doesn't even display in the table below the grid. Click the Close button.

## **Documenting Unknown Measurement**

## Document Unknown 1

Unknown, when not used for deferment, requires a note. Go ahead and start a General Note. Click anywhere for a hint. <no audio> Start the General Note. Click anywhere for a hint. <audio – hint> Select Manage Notes from the sidebar.

### Document Unknown 2

<no audio> Start the General Note. Click anywhere for a hint. <audio – hint> Select Manage Notes from the sidebar.

### Document Unknown 3

<no audio> Start the General Note. Click anywhere for a hint. <audio – hint> Click the Add General Note button.

#### Document Unknown 4

<no audio> Start the General Note. Click anywhere for a hint. <audio – hint> Click the Subject dropdown.

### Document Unknown 5

<no audio> Start the General Note. Click anywhere for a hint. <audio – hint> Select Ht/Wt/Blood.

## Document Unknown 6

Click into the Note Text field, we'll add our documentation, then click the Save button.

## Document Unknown 7

We just need to explain why we used UNKNOWN.

**NOTE CONTENT:** Grandma came to clinic for Noah's cert appt. She said that Noah is currently in the hospital for pneumonia. Used UNKNOWN for measurements since Noah and referral data unavailable.

<no audio> Click into the Note Text field, we'll add our documentation, then click the Save button.

## Document Unknown 8

Click the button to continue.

# **Scenario 2 - Women's Measurements & Grids**

### Date 2

All dates in the second part of this module are based on today's date being May 20, 2024.

## <Transition Slide>

<screen description – no audio> Slide transitions from topic slide to Length/Height/Weight for Renna Saunce.

### Women 1

Last thing to look at is women's measurements and the weight gain grids for pregnant women.

## Scenario 2

We are certifying Renna Saunce as a new pregnant woman and have completed Demographics, Proofs, and Income.

# **Policy**

### Women 2

As we'll learn in the Health Information training modules, per policy we should always enter measurements and bloodwork prior to completing Health Information.

For women, this causes a little bit of back-and-forth, as we'll see in a minute.

### Women 3

Also, per Policy, if a woman is more than 20 years old, we only have to measure her height once.

We can then use that height for all future measurements.

This time, you jot down her height and her weight of 198 pounds and 3 ounces then add the measurements. Follow any cues that display.

<no audio> Add Renna's measurements. Follow any cues that display.

## **Add Women's Measurement**

#### Women 4

Click into the Inches field.

#### **Displays on Women 4-12 Slides:**

<no audio> Add Renna's measurements. Follow any cues that display.

#### Women 5

<audio – hint> Type 64.

#### Women 6

<audio – hint> Click or tab into the Eighths field.

#### Women 7

<audio – hint> Type 3

### Women 8

Click into the Pounds field.

### Women 9

<audio – hint> Type 198.

### Women 10

<audio – hint> Click or tab into the Ounces field.

#### Women 11

 $\leq$ audio – hint $>$  Type 3.

### Women 12

<audio – hint> Click the Save button.

## **Women's Age & BMI**

### Women Age & BMI 1

There are three things to note.

One, the Age at Measurement is in years instead of Weeks Gestation.

Until we enter the Expected Delivery Date or LMP Start Date into Health Information and save the page, the system calculates age.

Two, the BMI is NA because for women it's the Pre-Pregnancy BMI, which displays on the Health Information page once we complete the Pre-Pregnancy Weight.

Three, the Growth Grid button is disabled until we complete Health Information.

## Women Age & BMI 2

<screen description – no audio> Slide transitions to Bloodwork page.

We've completed the bloodwork where the age is also in years.

### Women Age & BMI 3

Go ahead and open Health Information. <no audio> Select Health Information from the sidebar.

### <Waiting>

<screen description – no audio> Spin icon displays.

### Women Age & BMI 4

We're going to complete Health Information behind the scenes.

<screen description – no audio> Slide transitions to completed Health Information.

## Women Age & BMI 5

Once we entered the Pre-Pregnancy weight, the Pre-Pregnancy BMI was calculated.

This dictates the grid mom's weight gain will be plotted on. Go ahead and click below the scroll bar and click the Save button.

## Women Age & BMI 6

<no audio> Click below the scroll bar and click the Save button.

## <Waiting>

<screen description – no audio> Spin icon displays.

## Women Age & BMI 7

We have our checkmark for Health Information and notice the age under her name has been calculated as weeks and days gestation.

Let's go back to the Length/Height/Weight page.

<no audio> Select Length/Height/Weight from the sidebar.

## <Waiting>

<screen description – no audio> Spin icon displays.

## Women Age & BMI 8

Her Age at Measurement is now in weeks and days gestation as well and the Growth Grid button is enabled.

Go ahead and click it.

<no audio> Click the Growth Grid button.

# **Women & Growth Grids**

## Women Grid 1

Only one grid displays, and its weight gain curve is based on her Pre-Pregnancy BMI.

There are 4 grids for women.

Underweight if Pre-Pregnancy BMI is less than 18.5; "normal" if between 18.5 and 24.9; overweight if between 25.0 and 29.9; and obese if greater than or equal to 30.

None of these labels display on the grid since we never want to use terms that aren't appropriate for WIC's weight inclusive approach.

## Women Grid 2

The plotted weight gain is a blue circle if on or within the curves and a red triangle if above or below the curves.

The table below the grids include when they were measured, how far along they were in their pregnancy, the amount their weight has increased or decreased since their pre-pregnancy weight, and whether the measurement should display on the grid or not.

Like other grids, we can also print this one.

Go ahead and close the grid.

<no audio> Click the Close button.

## <Transition Slide>

<screen description – no audio> Slide transitions to topic slide.

## **References**

### References

This concludes our review of the Length/Height/Weight page and Growth Grids.

Click the button to continue.

#### **References:**

MOM Section 5.3.1 – Anthropometric Data [\(https://www.health.state.mn.us/docs/people/wic/localagency/program/mom/chsctns/ch5/sctn5\\_3\\_](https://www.health.state.mn.us/docs/people/wic/localagency/program/mom/chsctns/ch5/sctn5_3_1.pdf) [1.pdf\)](https://www.health.state.mn.us/docs/people/wic/localagency/program/mom/chsctns/ch5/sctn5_3_1.pdf) Weight Inclusive Approach

[\(https://www.health.state.mn.us/people/wic/localagency/wtinclusive.html\)](https://www.health.state.mn.us/people/wic/localagency/wtinclusive.html)

Growth Charts: Topic of the Month [\(https://www.health.state.mn.us/docs/people/wic/localagency/topicmonth/growthcharts.pdf\)](https://www.health.state.mn.us/docs/people/wic/localagency/topicmonth/growthcharts.pdf)

# **Knowledge Test**

## True/False Q#1

True or False?

We cannot edit Unknown measurements.

## Answer #1

The answer is False.

Just like any other measurement, an Unknown record can be edited on the same date it is created and while the Measurement Date is disabled, all other fields can be updated.

## True/False Q#2

True or False?

The Do Not Plot toggle is enabled for UNKNOWN measurements but it doesn't have any function.

## Answer #2

The answer is True.

The Do Not Plot toggle is always enabled but it doesn't do anything since with UNKNOWN measurements there is nothing to plot.

## True/False Q#3

True or False?

The BMI for women is calculated and displays on the Length/Height/Weight page only once Health Information has been completed and saved.

## Answer #3

The answer is False.

The BMI on the Length/Height/Weight page always displays NA for women. Their Pre-Pregnancy BMI is calculated on the Health Information page once the Pre-Pregnancy weight is entered and that determines which weight gain grid will display.

# **End**

## End Slide

Thank you for reviewing this WINNIE online training module presented by the Minnesota Department of Health WIC Program.

If you have any feedback, comments, or questions about the information provided, please submit the [WINNIE Questions for the State WIC Office](https://redcap.health.state.mn.us/redcap/surveys/?s=YKT3FL3MHT) form.

*Minnesota Department of Health - WIC Program, 625 Robert St N, PO BOX 64975, ST PAUL MN 55164-0975; 1- 800-657-3942, [health.wic@state.mn.us](mailto:health.wic@state.mn.us), [www.health.state.mn.us](http://www.health.state.mn.us/); to obtain this information in a different format, call: 1-800-657-3942.*

*This institution is an equal opportunity provider.*